# Introductory Tutorial: Part 3 Working with Labelled Data

## Introduction

This tutorial guide follows on from Part 1 and Part 2 of the introductory tutorial. We recommend starting doing those first, although this part is independent of the data and steps from Part 1 and 2.

#### 1. The efc data set

- ☐ If you are continuing from the previous example then use **File > Close Data File** as before.
- ☐ Go to *File ☐ Open From Library*.
- ☐ Press on **Load from R** and select the package **sjmisc**.
- ☐ Select the dataset called **efc** and press **OK**.

This loads a dataset that was originally in the statistics package SPSS. The data are a subset from a large European project on caring for the elderly. The full questionnaire is available here https://www.uke.de/extern/eurofamcare/documents/deliverables/cat\_uk.pdf and Fig. 29 shows part of one page.

Fig. 29 The survey on caring for the elderly by family members

Here we look at the support that is available to you as a carer.

|               |                                                                           | Always | Often | Some-<br>times | Never | N/A      |
|---------------|---------------------------------------------------------------------------|--------|-------|----------------|-------|----------|
| 82<br>C82COP1 | Do you feel you cope well as a caregiver?                                 | 4      | 3     | 2              | ①     | ><       |
| 83<br>C83COP2 | Do you find caregiving too demanding?                                     | ①      | 2     | 3              | 4     | ><       |
| 84<br>C84COP3 | Does caregiving cause difficulties in your relationships with friends?    | ①      | 2     | 3              | 4     | 8        |
| 85<br>C85COP4 | Does caregiving have a negative effect on your physical health?           | ①      | 2     | 3              | 4     | $\times$ |
| 86<br>C86COP5 | Does caregiving cause difficulties in your relationship with your family? | ①      | 2     | 3              | 4     | 8        |
| 87<br>C87COP6 | Does caregiving cause you financial difficulties?                         | ①      | 2     | 3              | 4     | ><       |
| 88<br>C88COP7 | Do you feel trapped in your role as a caregiver?                          | 0      | 2     | 3              | 4     | ><       |
| 89<br>C89COP8 | Do you feel well supported by your friends and / or neighbours?           | 4      | 3     | 2              | ①     | 8        |
| 90<br>C90COP9 | Do you find caregiving worthwhile?                                        | 4      | 3     | 2              | ①     | $\geq$   |
| 04            |                                                                           |        | _     | _              | _     | _        |

Fig. 30 shows a sample of the efc data in R-Instat. The names of the variables can be explained by comparison with Fig. 29. For example with the variable called **c82cop1** the **c** signifies it is a question about the carer. The **82** is because it was question 82 in the questionnaire (Fig. 29) and **cop1** is because it was the first question concerning coping. Hence, in Fig. 30, the name e17age is the age

of the elderly person being cared for.

Fig. 30 The efc data

| Data View |                                                    |          |        |        |        |         |         |     |  |  |  |  |
|-----------|----------------------------------------------------|----------|--------|--------|--------|---------|---------|-----|--|--|--|--|
|           | c12hour                                            | e15relat | e16sex | e17age | e42dep | c82cop1 | с83сор2 | ^   |  |  |  |  |
| 1         | 16                                                 | 2        | 2      | 83     | 3      | 3       | 2       |     |  |  |  |  |
| 2         | 148                                                | 2        | 2      | 88     | 3      | 3       | 3       |     |  |  |  |  |
| 3         | 70                                                 | 1        | 2      | 82     | 3      | 2       | 2       |     |  |  |  |  |
| 4         | 168                                                | 1        | 2      | 67     | 4      | 4       | 1       |     |  |  |  |  |
| 5         | 168                                                | 2        | 2      | 84     | 4      | 3       | 2       |     |  |  |  |  |
| 6         | 16                                                 | 2        | 2      | 85     | 4      | 2       | 2       |     |  |  |  |  |
| 7         | 161                                                | 1        | 1      | 74     | 4      | 4       | 2       |     |  |  |  |  |
| 8         | 110                                                | 4        | 2      | 87     | 4      | 3       | 2       |     |  |  |  |  |
| 9         | 28                                                 | 2        | 2      | 79     | 4      | 3       | 2       |     |  |  |  |  |
| 10        | 40                                                 | 2        | 2      | 83     | 4      | 3       | 2       |     |  |  |  |  |
| 11        | 100                                                | 1        | 1      | 68     | 4      | 3       | 4       |     |  |  |  |  |
| 12        | 25                                                 | 8        | 2      | 97     | 3      | 3       | 3       |     |  |  |  |  |
| 13        | 25                                                 | 2        | 2      | 80     | 4      | 3       | 2       |     |  |  |  |  |
| 14        | 24                                                 | 1        | 2      | 75     | 3      | 3       | 2       | . 🗸 |  |  |  |  |
|           |                                                    |          |        |        |        |         |         |     |  |  |  |  |
| Sh        | Showing 908 of 908 rows   Showing 26 of 26 columns |          |        |        |        |         |         |     |  |  |  |  |

More information is needed to be able to analyse this sort of data.

- ☐ Choose View > Column Metadata or click on the icon with an i in the toolbar.
- ☐ Edit the size of this window so it looks similar to Fig. 31.

Fig. 31 The column metadata

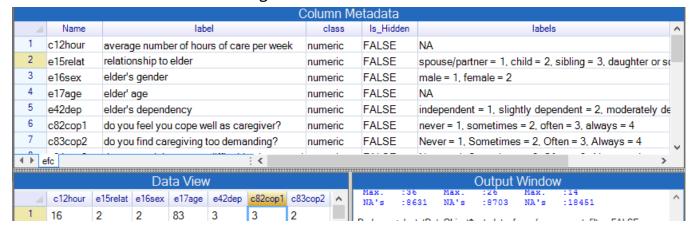

Three items from Fig. 31 are as follows: \* The column variables also have a **label** as well as their **name**. Here the **variable label** is often the question in the questionnaire. \* All the columns are currently **numeric**. \* The categorical columns have a set of **value labels**, e.g. male = 1, female = 2.

In R and hence R-Instat the categorical columns are called **factors**.

These category columns are now to be changed into factors.

- ☐ Go to the **number 2**, i.e. the left hand side of the second row (2 e15relat). **Right-click** and choose the option to Convert to Factor.
- ☐ Repeat for all the category columns in the data set. You can mark multiple columns and convert them together, Fig. 32.
- ☐ To understand factors in R-Instat a little more go to c175empl. Right-click on the number 18 and choose Levels/Labels. (If that option isn't enabled, then you haven't yet made that column into a factor, so do that first.) The result is shown in Fig. 32.

Notice that in Fig. 32 the numbers **0** and **1** are now called **Levels**, while **no** and **yes** are the **Labels**.

Fig. 32. Converting columns into factors

relationship to elder

elder's dependency

c82cop1 do you feel you cope well as caregiver?

c83cop2 do you find caregiving too demanding?

elder's gender

elder' age

Rename Column...

Duplicate Column...

Insert Column(s) Before

Insert Column(s) After

Delete Column(s)

Convert to Factor

label

average number of hours of care per week

Name

1 c12hour

2 e15relat

e16sex

e42dep

9

e17age

Labels/Levels class numeric Data Frame: numeric Factor Selected: numeric efc c175emp numeric numeric ٨ Factors Label Level Freq numeric numeric e 15relat 518 Add e difficulties in your relanumeric e 16sex 384 yes negative effect on your numeric e42dep e difficulties in your relanumeric c82cop1 e financial difficulties? numeric c83cop2 your role as caregiver?numeric Data c84cop3 Options by friends/neighbours?numeric

The Levels/Labels dialogue

These data are now ready to produce tables and graphs.

worthwhile?

☐ Close the Column metadata window, either by clicking on the icon in the toolbar, or from the View menu.

numeric

numeric

Start with 2 familiar dialogues from earlier, (Part 1 of the tutorial) as examples. So try:

- ☐ Describe > One Variable > Summarise. Add all the columns and press OK.
- ☐ **Describe > One Variable > Graph**. Choose the 9 columns from **c82cop1 to c90cop9** and press **OK**.

Of course many analyses are possible. For example:

☐ Use the **Describe > Specific > Boxplot** dialogue to produce the graph in Fig. 33 of the number of hours of care against the level of dependency.

Fig. 33 The efc data with factors and boxplots

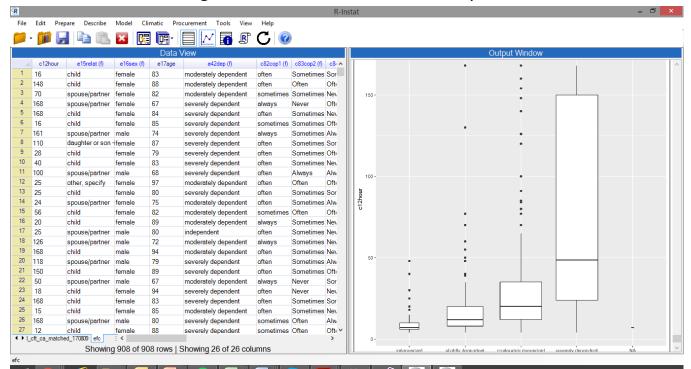

☐ Before finishing, save the data (as shown in Part 2 of the tutorial) so the changes made above are kept, and the analyses could continue.

### 2. Looking at the R commands

We are aiming for R-Instat to be accessible for beginners to statistics packages - but we assume that some of you may have some familiarity with R already. If not, then read, but omit this next task.

Go to *View II Log Window*, or press the log window icon on the toolbar. Copy the contents from the top to at least the first line that produces a graph. Then open R (or an R environment like RStudio) and paste the contents. You should get the same graph.

We are keen to encourage more experienced users to consider starting an analysis in R-Instat and finishing in R if they need to.

And, in addition, if things go wrong, you could try running the last commands in R, or send us the R code that was generated and didn't do what you wanted.

## 3. An R-Instat Snapshot

We provide a short description of where we are, menu by menu, and where we are heading in future versions.

- a) **File Menu** You should be able to import data from a wide range of software, thanks to the **rio** R package, which is included for import and export. As shown above, we have now resolved how to import value labels from SPSS and Stata.
- b) Different sized files. We are reasonably happy with the way long datasets are handled. In

previous versions we faced speed issues and timeout errors which crashed R-Instat when using wide data sets. From Version 0.4 we have a substantial speed improvement for wide data sets. The introduction of a maximum columns to display has largely eliminated the occurrence of timeout crashes.

- c) **Spreadsheet Operations.** We are fairly happy with the way the spreadsheet is working, including right click menus for users familiar with spreadsheet packages. The speed of refreshing the grid has significantly improved in this version. The spreadsheet is just a window onto your data, the default is to display only the first 1000 rows and 30 columns. This can be changed in the options. We would like to add **paste** facilities in the spreadsheet in future versions.
- d) **Prepare menu** This is reasonably complete. There are good facilities for calculating new columns, for dealing with numeric and factor columns and also some for manipulating text and date columns. Merging and stacking facilities have been enhanced for this version. The dialogs for filtering, appending and unstacking data are also there, and will be enhanced further. We can now cope with labelled data (from SPSS or Stata, as described above), but have yet to add facilities for multiple missing value codes.
- e) **Prepare menu continued.** We also have dialogs to manage keys and links between data frames and to manage R objects, e.g. graphs, models, and filters. These will be enhanced in later versions
- f) **Describe menu.** You can summarise data quite well, and we now have some dialogs for tables with html output. We have spent a long time on graphics and have recently managed to implement facilities for the powerful *themes* component of ggplot2. This is still to be improved further as will other ggplot features, particularly for mapping and also adding to our list of available geoms.
- g) **Model menu.** There is still a lot to be added here. We are happy with the structure of the menu, but improvements are needed for the output from the fitting, the range of models that can be processed, and also the facilities for choosing and using the models.
- h) Climatic menu. A lot of work has been done on general facilities which relate to climatic data, such as handling dates and calculating and summarising columns. We have begun implementing tailored products, such as the inventory plot dialog, start of the rains and spells and many more are almost complete, such as extremes.
- i) **Procurement menu.** This is for the analysis of procurement data to study corruption risks. It is currently tailored to the procurement data available in the R-Instat library. An expansion of these facilities will be in future versions.
- j) **Help menu**. There is a lot to do here to have good help facilities. We will also add tooltips in dialogues. We have started to produce a series of short videos to explain a range of aspects concerning the use of R-Instat which will be available to users.

Now you are "on your own"! We hope you will enjoy playing with R-Instat and look forward to your reflections and feedback.